# XreaへのSOY CMSのインストール(MySQL編)

SOY CMSをXreaへインストールします。

# インストールを始める前に

SOY CMSをインストールする前に、以下をご確認ください。

#### 1. MySQLのデータベース

SOY CMS MySQL版をXreaサーバーにインストールする際にはデータベースが必要です。 空である必要はありませんが、本マニュアルでは空のデータベースを想定して説明しております。 既存のものと併用したい場合は、別途お問い合わせください。

#### 2.SSHクライアント

インストールに際しまして、SSHでのサーバーへのログインが必要となる場合があります。 ここでは、PuTTY(http://www.chiark.greenend.org.uk/~sgtatham/putty/)を用いて説明いたします。 各コマンドについてはJM Project(http://www.linux.or.jp/JM/)より詳細がご覧いただけます。 本インストールで使用するコマンドは、Is,mkdir,rm,cd,chmod.vi です。

#### 3.ファイル転送ソフト

インストールパッケージの転送やファイルの権限設定などを行うのに用います。

ここでは、WinSCP(http://winscp.net/eng/index.php)を用いて説明いたします。

データベースの作成

SOY CMS MySQL版は、少なくともひとつのデータベースを必要とします。

#### データベースの進備

Xreaコントロールパネルより、データベースを選びます。

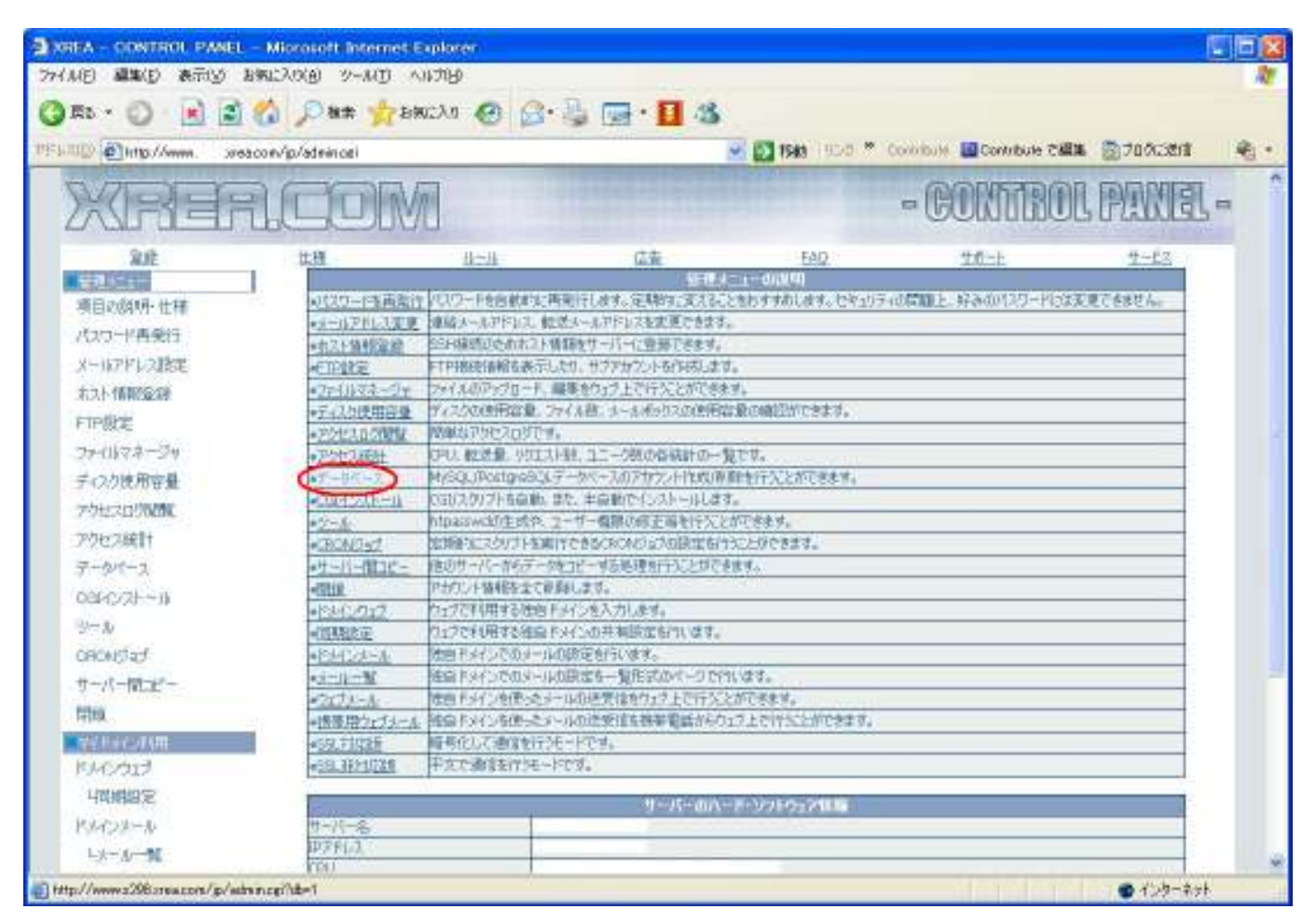

## データベースを作成する

SOY CMSで使用するデータベースを作成します。名前、パスワードを自由に設定していただき、文字コード をUNICODEに設定してください。

続いて作成ボタンを押し、作成してください。

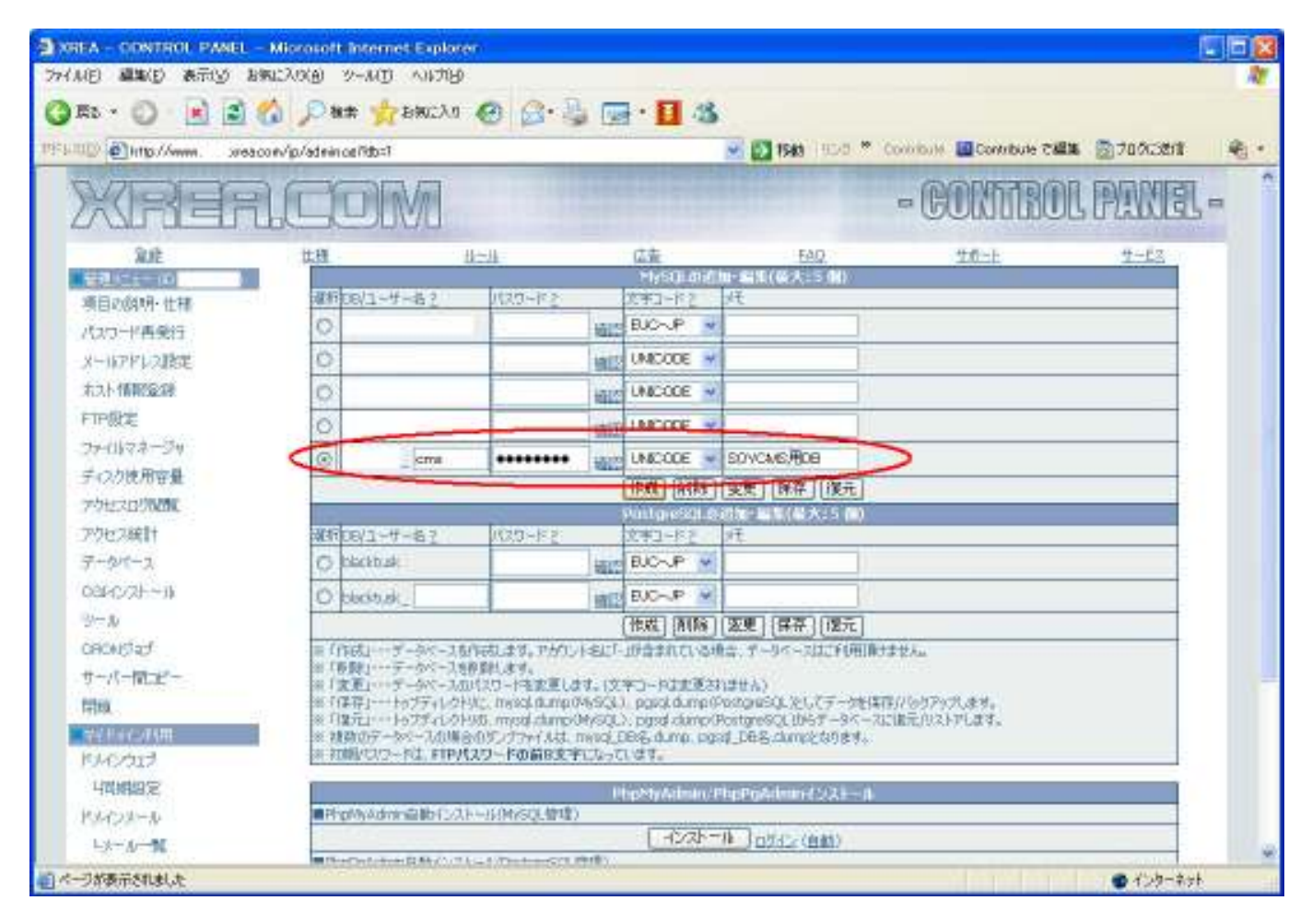

# SOY CMSのインストール

XreaのサーバーにSOY CMSをインストールします。

#### パッケージの準備

SOY CMS公式ページよりMySQLインストーラ無しパッケージをダウンロードします。

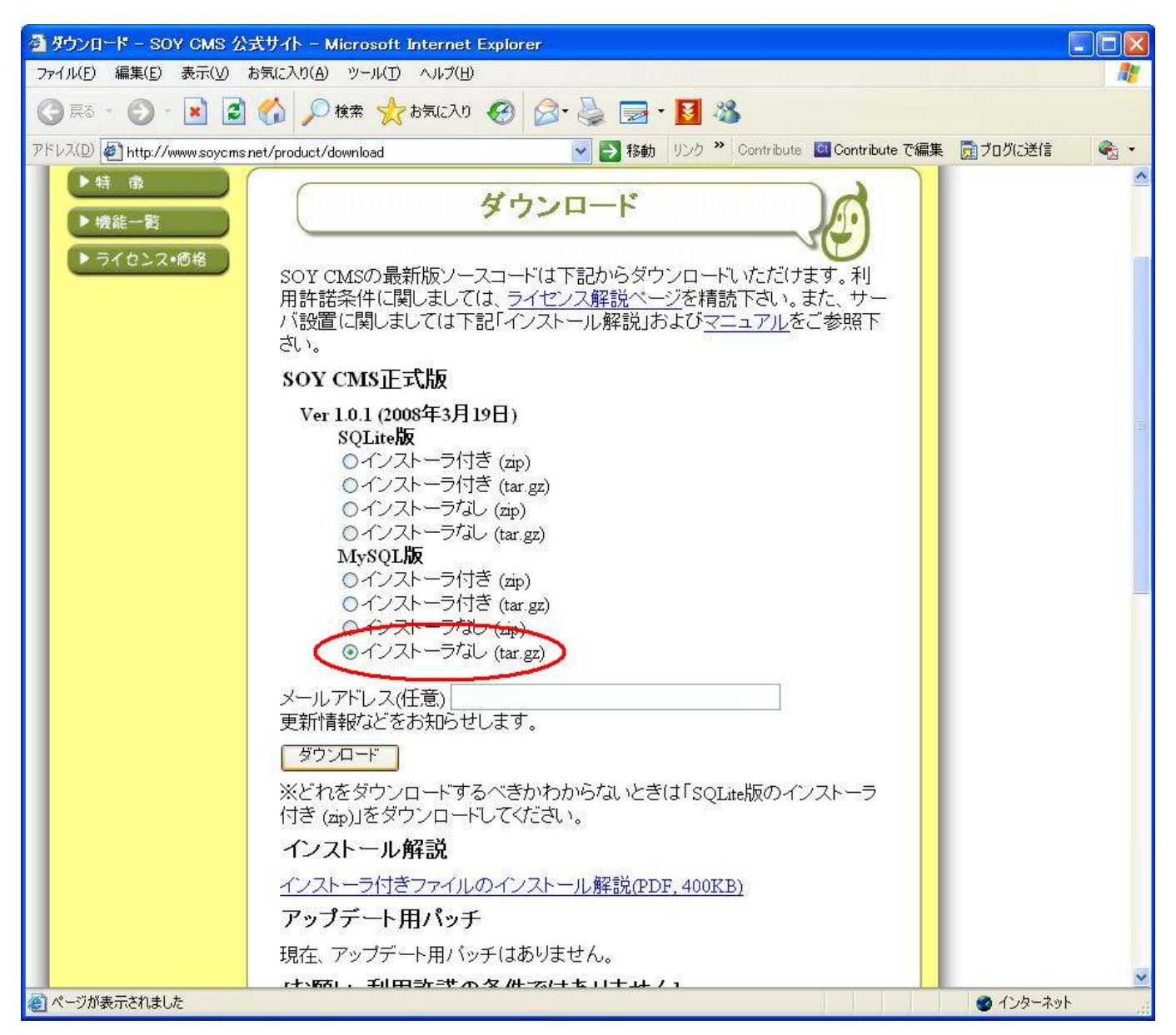

# パッケージの転送

ダウンロードしたパッケージをXreaサーバーのドキュメントルート以下の適当な位置にアップロードします。

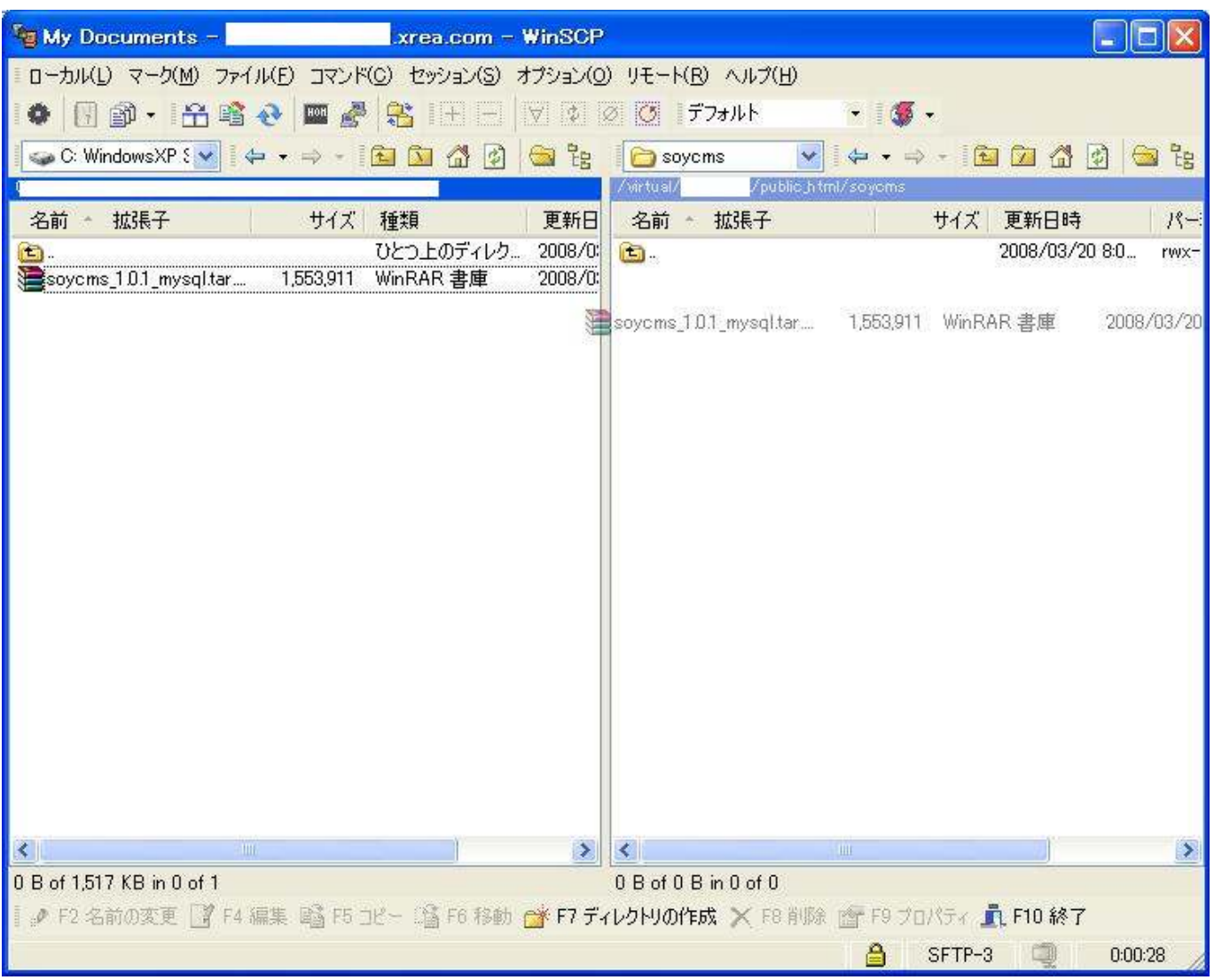

### パッケージの解凍

アップロードしたパッケージを解凍します。解凍した後は、容量節約のため消去をお勧めします。

解凍するには、拡張子がtar.gzの場合は tar xfz ファイル名

拡張子がzipの場合はunzip ファイル名と入力してください。

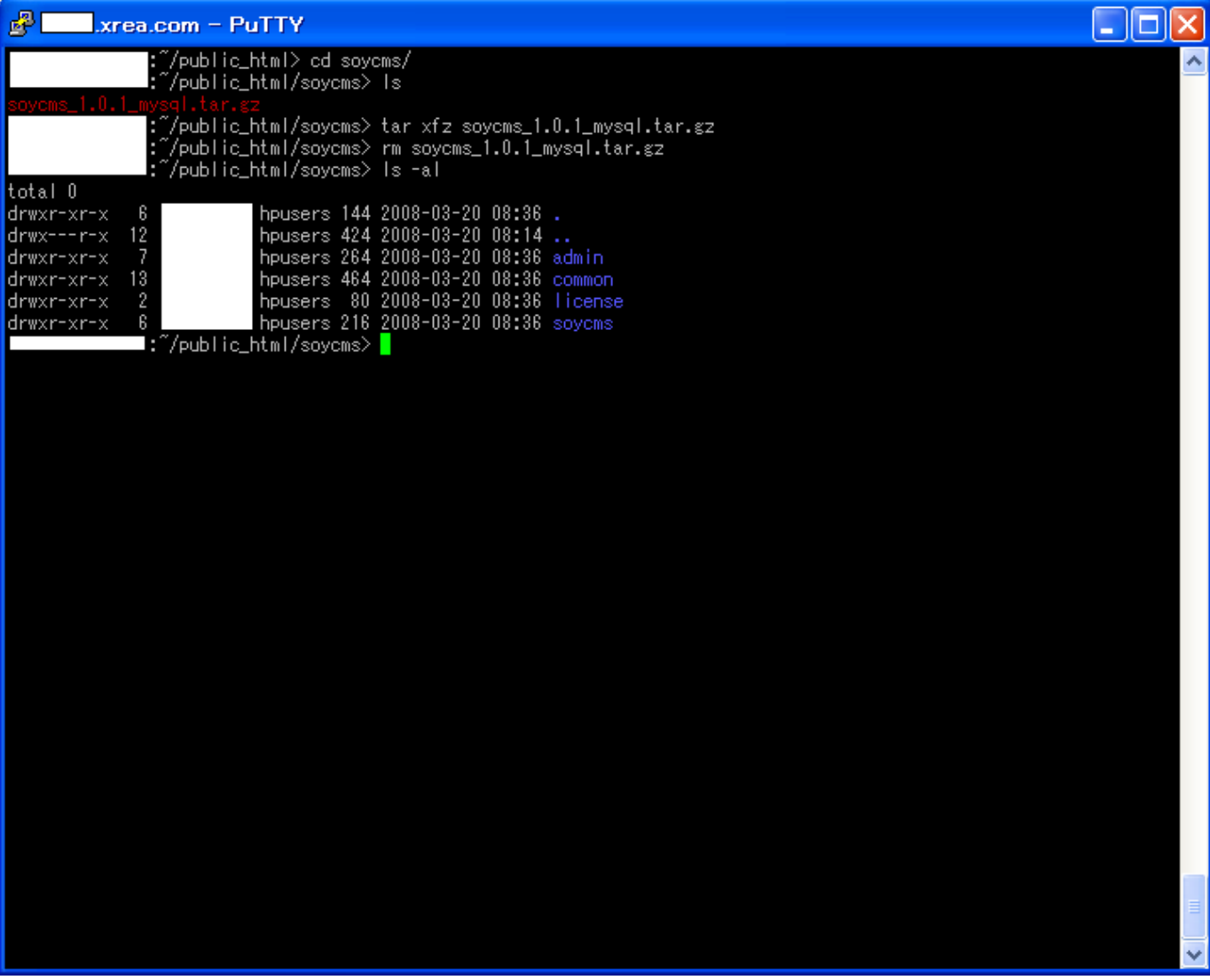

#### admin/cache ディレクトリの権限設定

対象のディレクトリはく解凍したディレクトリン/admin/cacheです。

展開しただけではApacheに書き込み権限が無いため、権限を付与します。

もし、cacheディレクトリがない場合はここで作成してください。

また、これらの処理をWinSCP等のファイル転送ソフトで行うことも可能です。

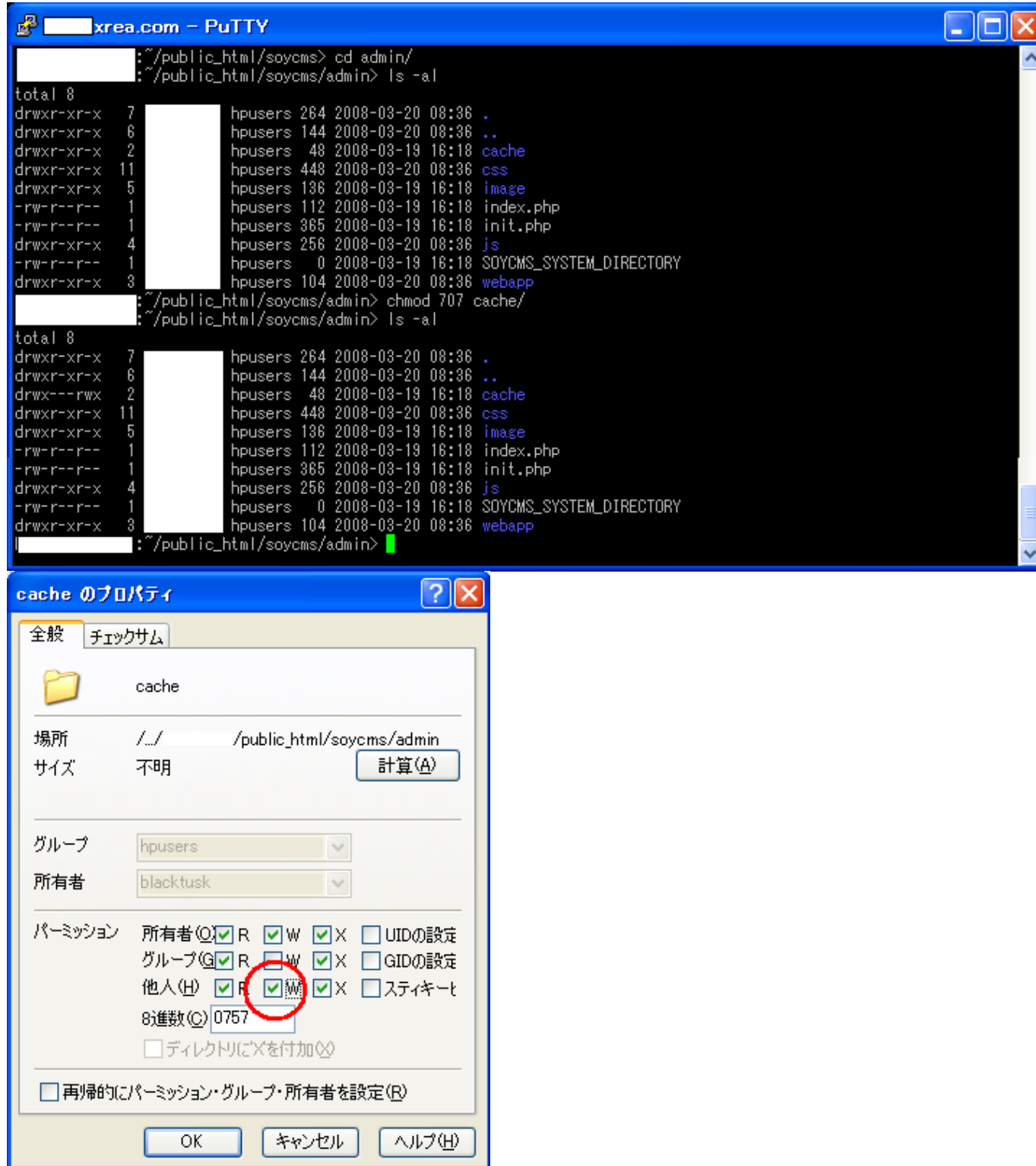

# soycms/ soycms/cache ディレクトリの権限設定

先ほどと同様に、く解凍したディレクトリ>/soycms/cacheディレクトリにも書き込み権限を与えます。

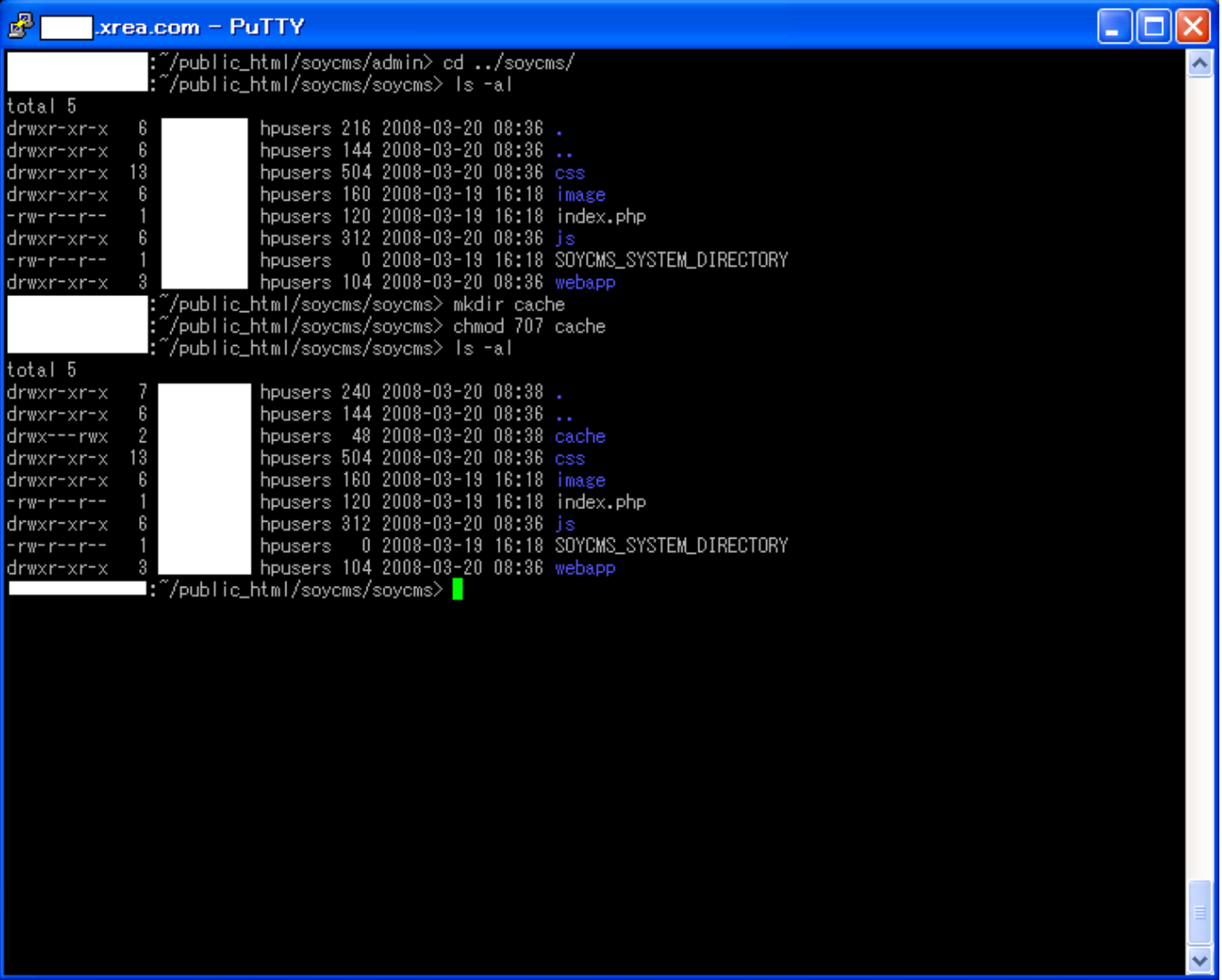

# common/db ディレクトリの権限設定

同様に、く解凍したディレクトリ>/common/dbディレクトリにも書き込み権限を与えます。

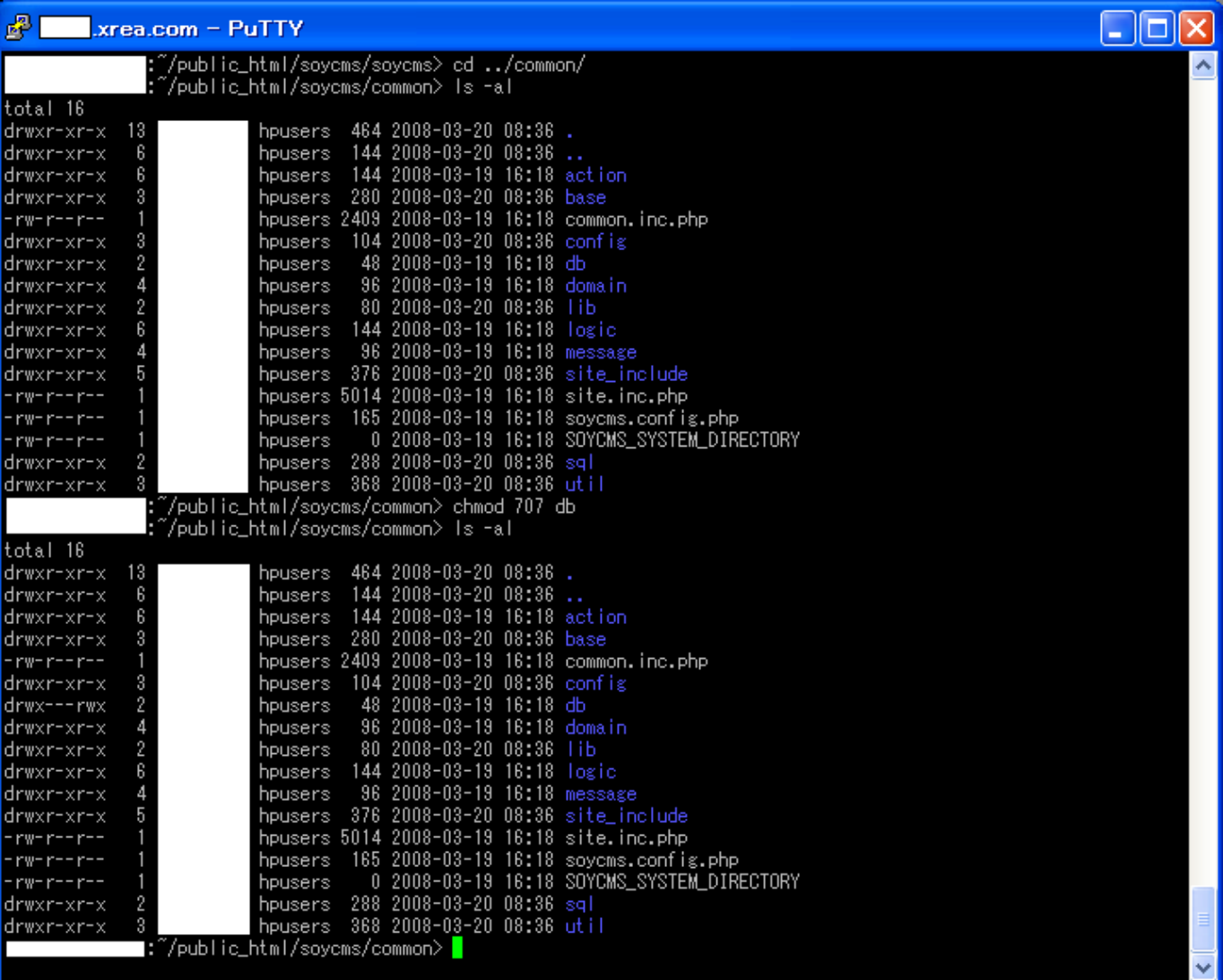

#### common/ common/config/db/mysql.phpにデータベース情報を書き込みます。

SOY CMSにデータベース情報を記述します。く解凍したディレクトリン/common/config/db/mysql.phpをvi等 適当なテキストエディタで開き、

中のテキストをhttp://www.soycms.net/man/mysql\_configuration.htmlで解説されている内容に編集します。

Xreaの場合、ホストlocalhost、ユーザ名はDB名と同じになっています。

ここでは、例としてDB名「soycms\_cms」、パスワード「pass\_word」の場合で設定した例を示します。

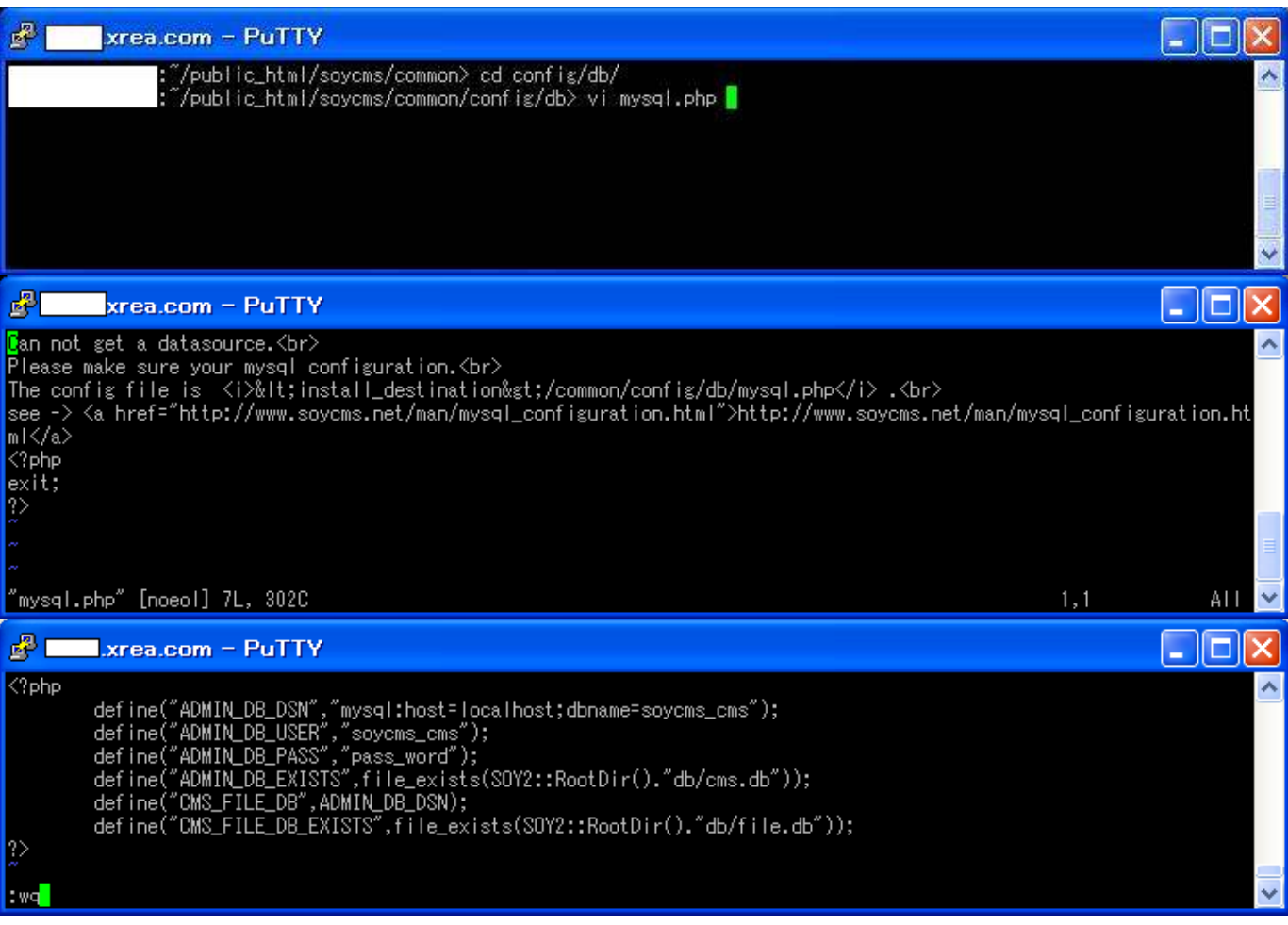

#### 初期ユーザ作成

ブラウザで、く解凍したディレクトリン/adminに相当するURLにアクセスし、初期ユーザー設定を行います。

インストールしたディレクトリが~/public\_html/soycms の場合は、http://くあなたのアドレス>/soycms/admin となります。

ここまでで、インストールは終了です。続いてサイト作成をご覧ください。

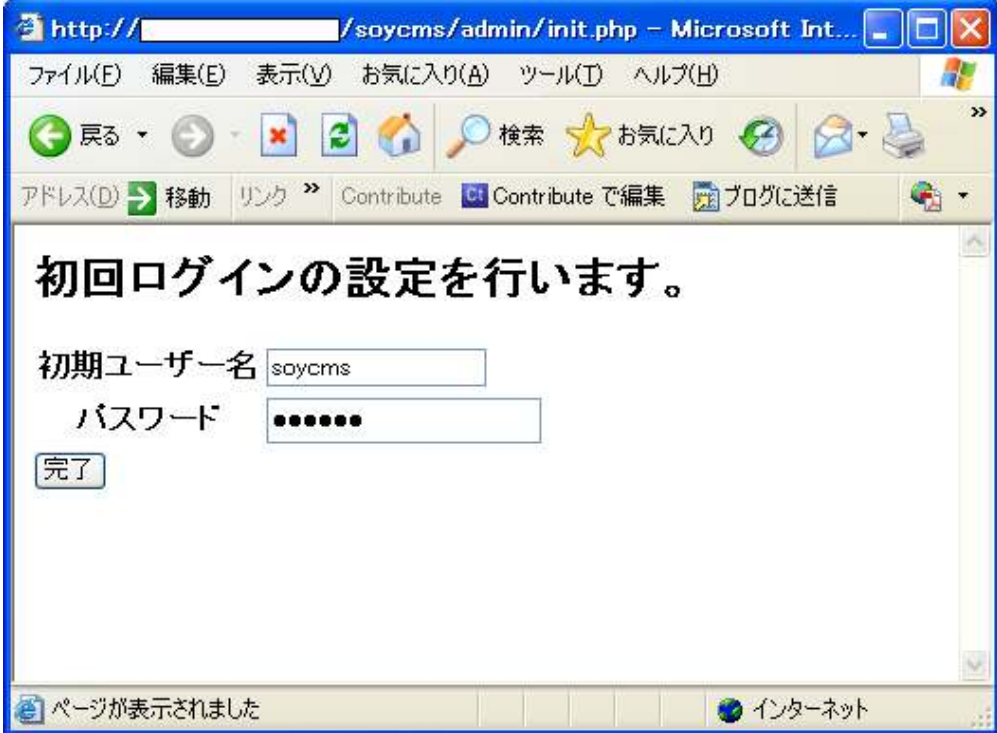

# サイト作成

Xreaでは、サイトを作成するためにいくつか自動化できない部分があるため、サイトを作成する場合は以下 の手順に従って行ってください。

ここでは例として、作成するサイトIDを「mainsite」としています。

### サイトを作成する準備

SSHでログインし、ペ/public\_html/ にmainsiteディレクトリを作成し、書き込み権限を与えます。

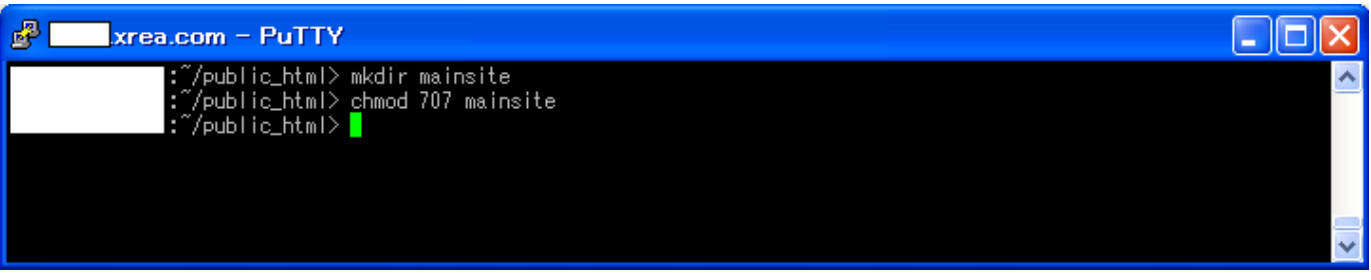

続いて、mainsiteディレクトリに入り、.dbディレクトリを作成し、同様に書き込み権限を与えます。

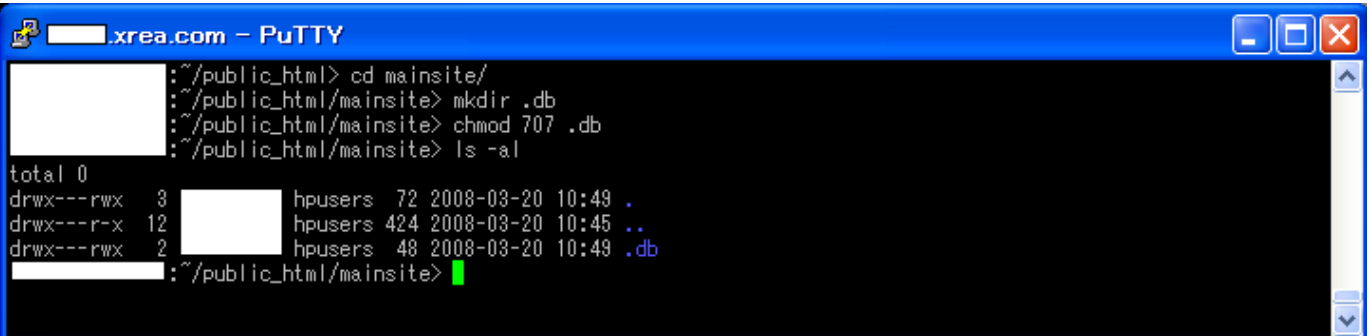

#### SOY CMSにログインします。

サイトの作成権限のあるユーザ(まだ誰もユーザを作っていない場合は初期ユーザ)でSOY CMSにログイン します。

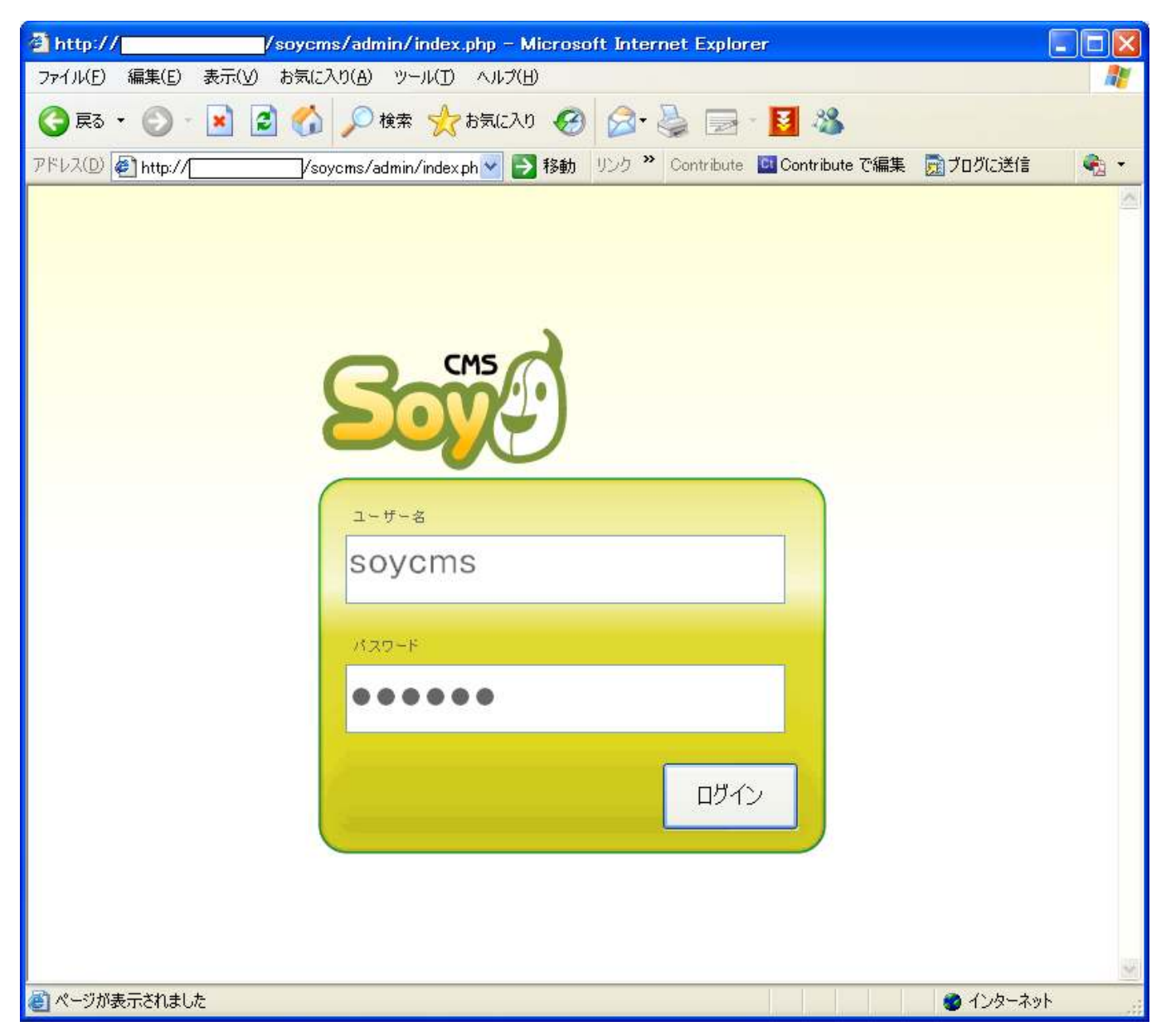

### サイトの作成

TOPより、サイトの作成、をクリックし、サイトの作成ページを開きます。

ここで、サイトID、サイト名を入力します。Xreaの場合一般ユーザにデータベース作成権限が無いため

#### 管理側データベースにサイトを作成する。にチェックを入れます。

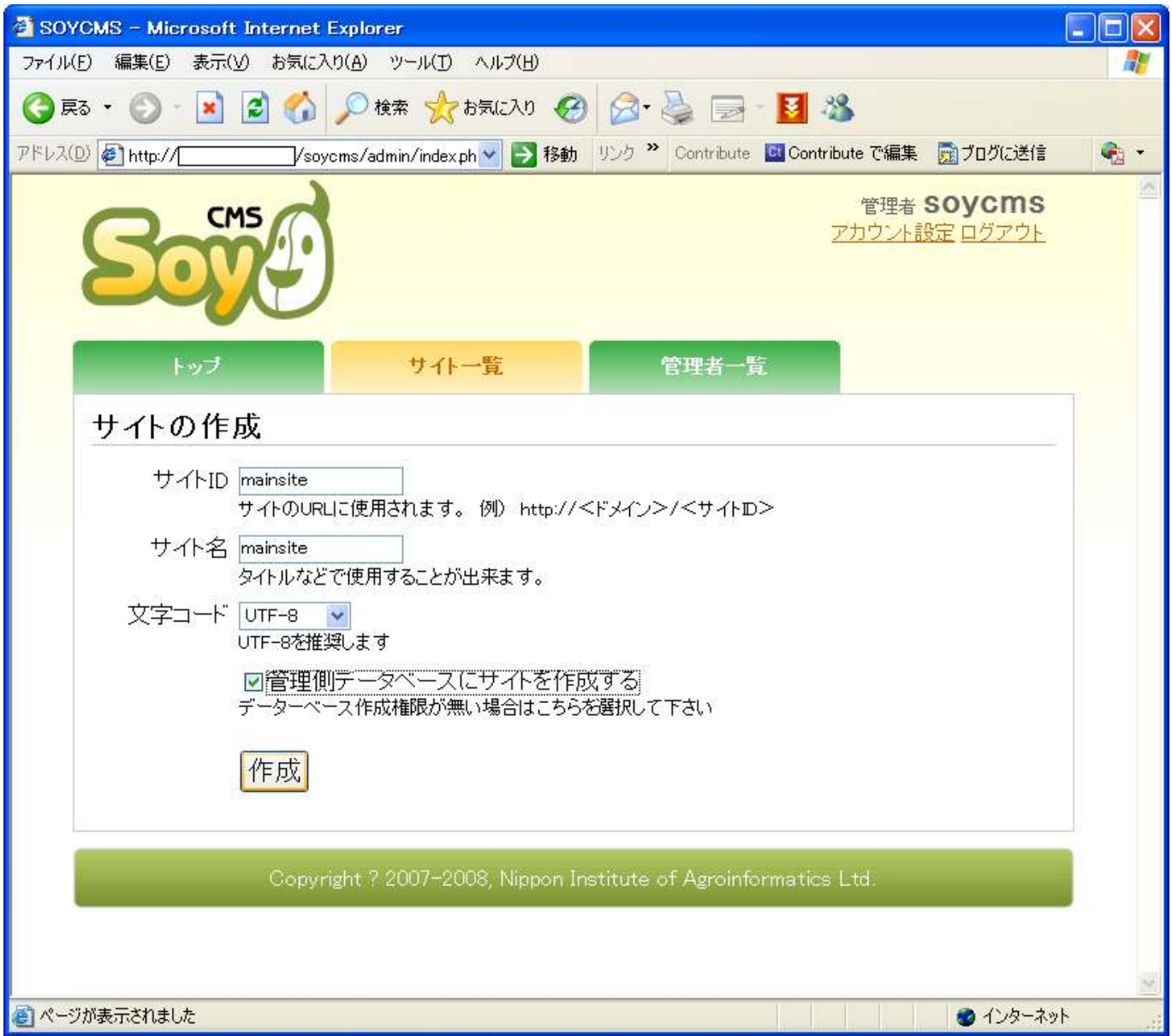

# サイトが作成されたことを確認します

サイトが作成されたことを確認します。

ここで、何らかのエラーが出力される場合は、権限設定が間違っている可能性があります。

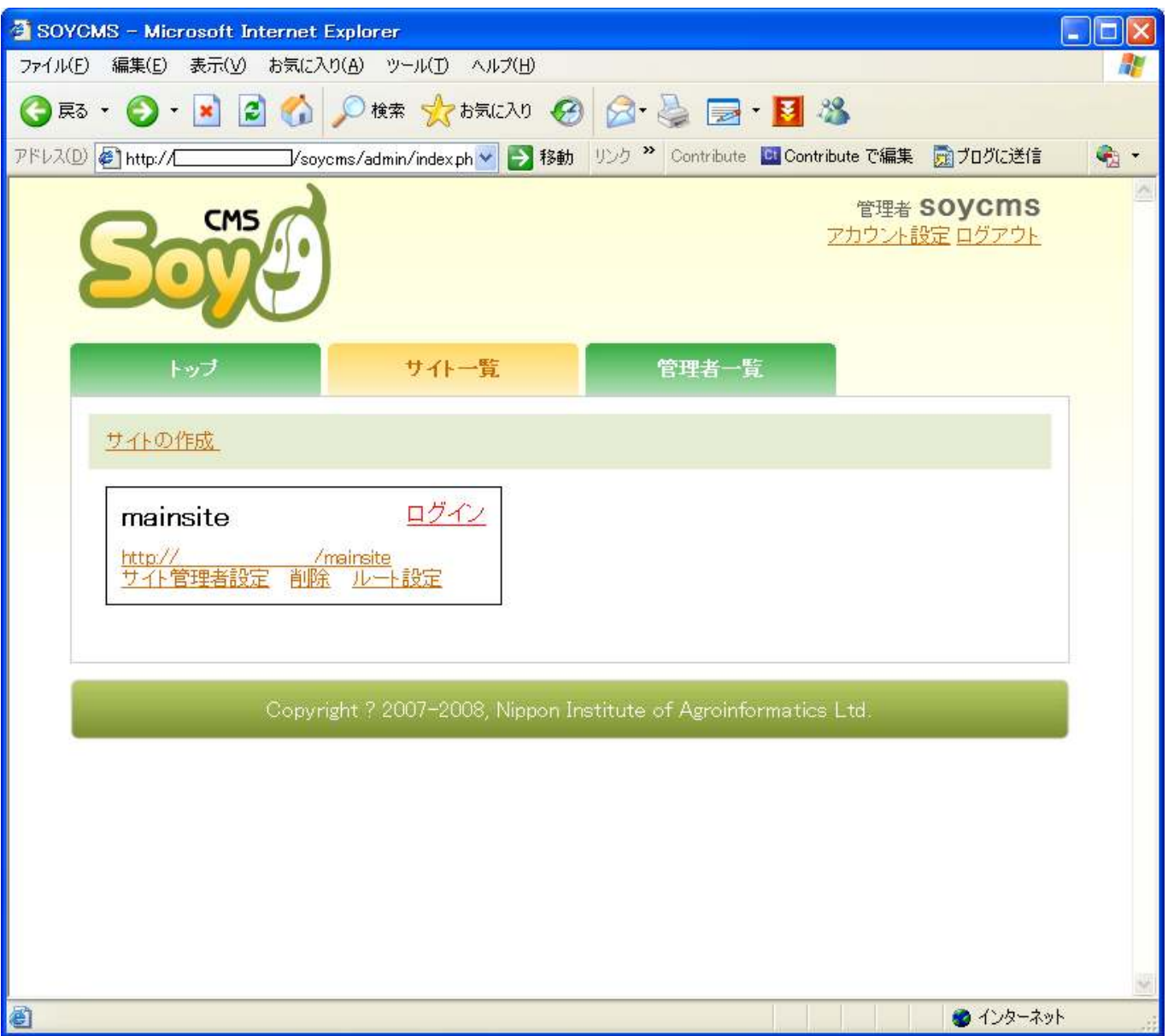

# ファイルの所有者の変更

サイトは作成されましたが、このままではSOY CMSはファイルの編集が行えないため、所有者の変更を行い ます。

Xreaコントロールパネルより、ツールを選択します。

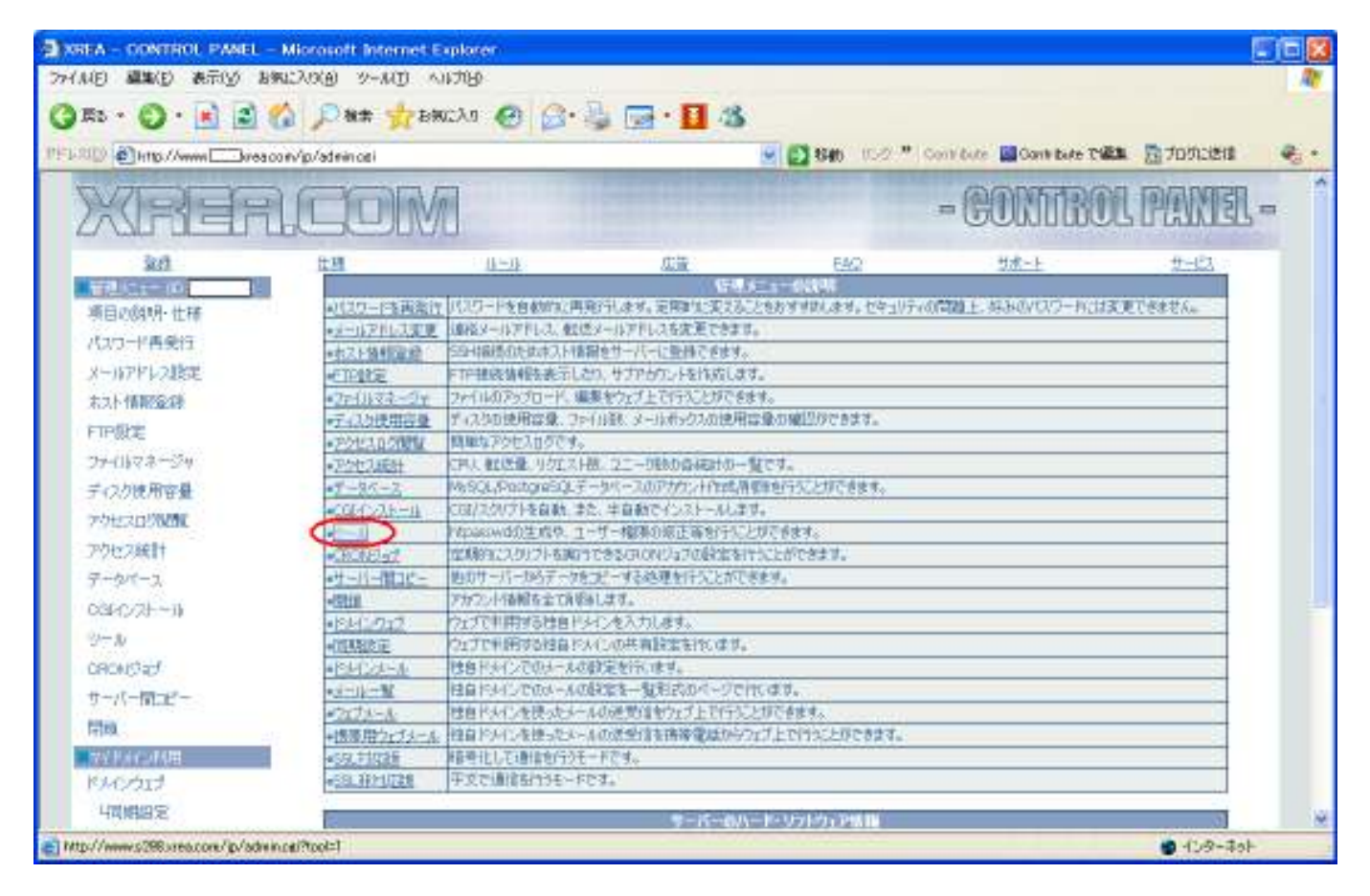

# ファイルの所有者の変更

ファイルの所有者変更をクリックします。

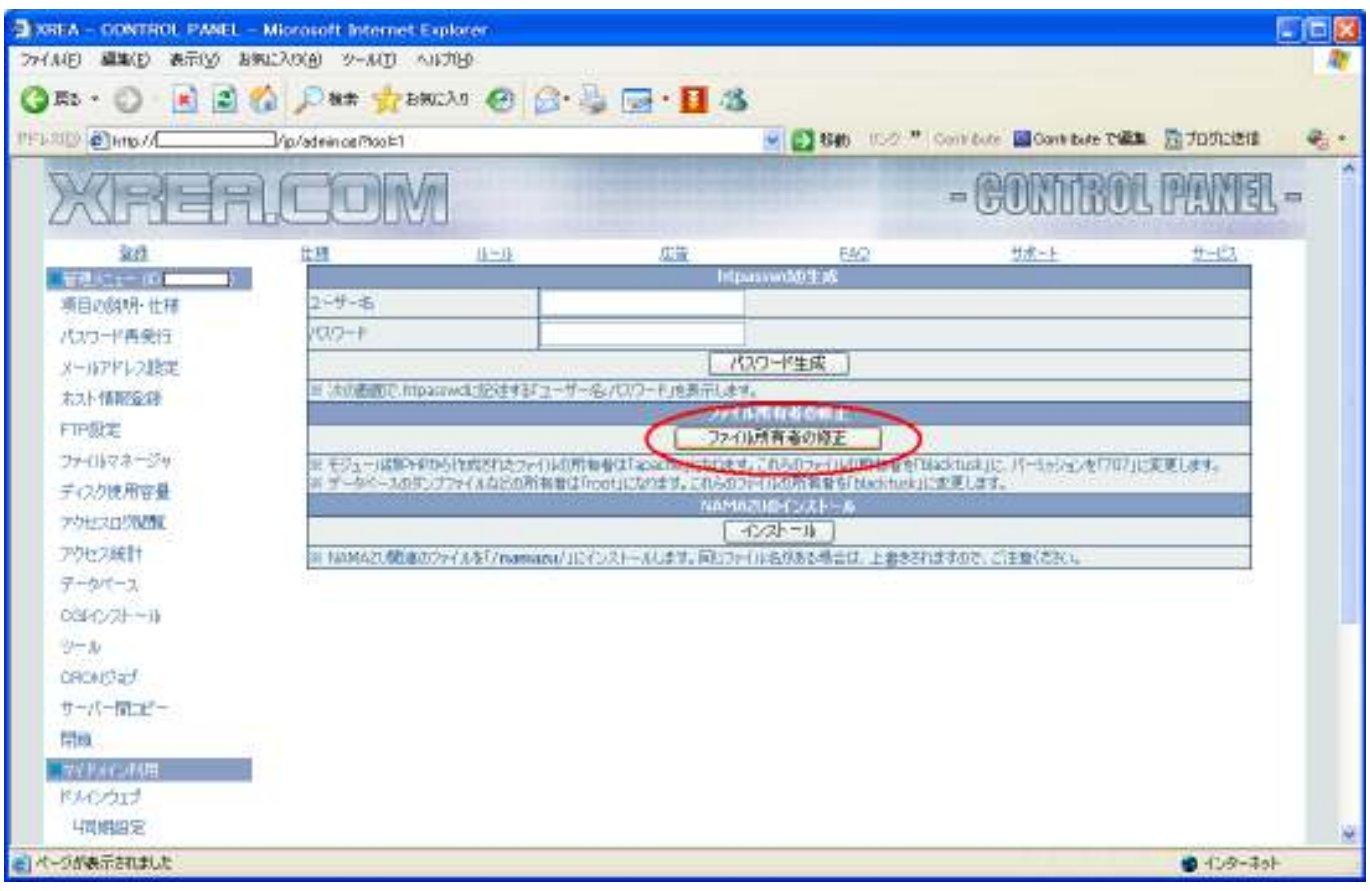

# ファイルの所有者を確認

ファイルの所有者が自分自身であることを確認します。

以上でサイトの作成が完了です。

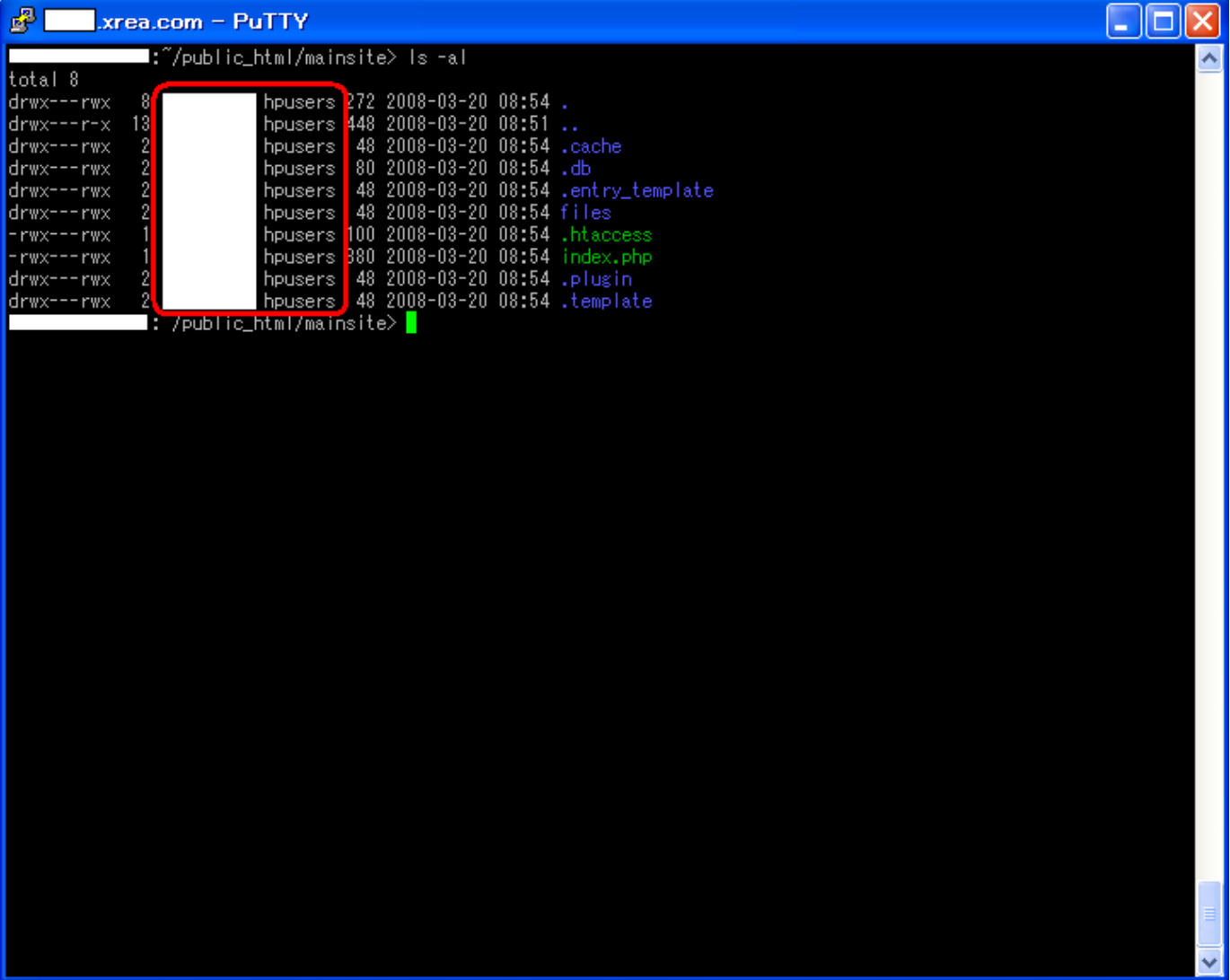

# 既知の不具合。

Ver1.0.1現在、テンプレートのアップロードが行えない不具合を確認しております。

これはシステムの一時ディレクトリを使用する権限が無いため発生します。現在ユーザー様での回避策はご ざいません。

申し訳ありませんが、修正されるまでお待ちください。